S-Verein Online-Vereinsverwaltung

SEPA-Leitfaden Stand: 31.3.2014 Version: 1.07

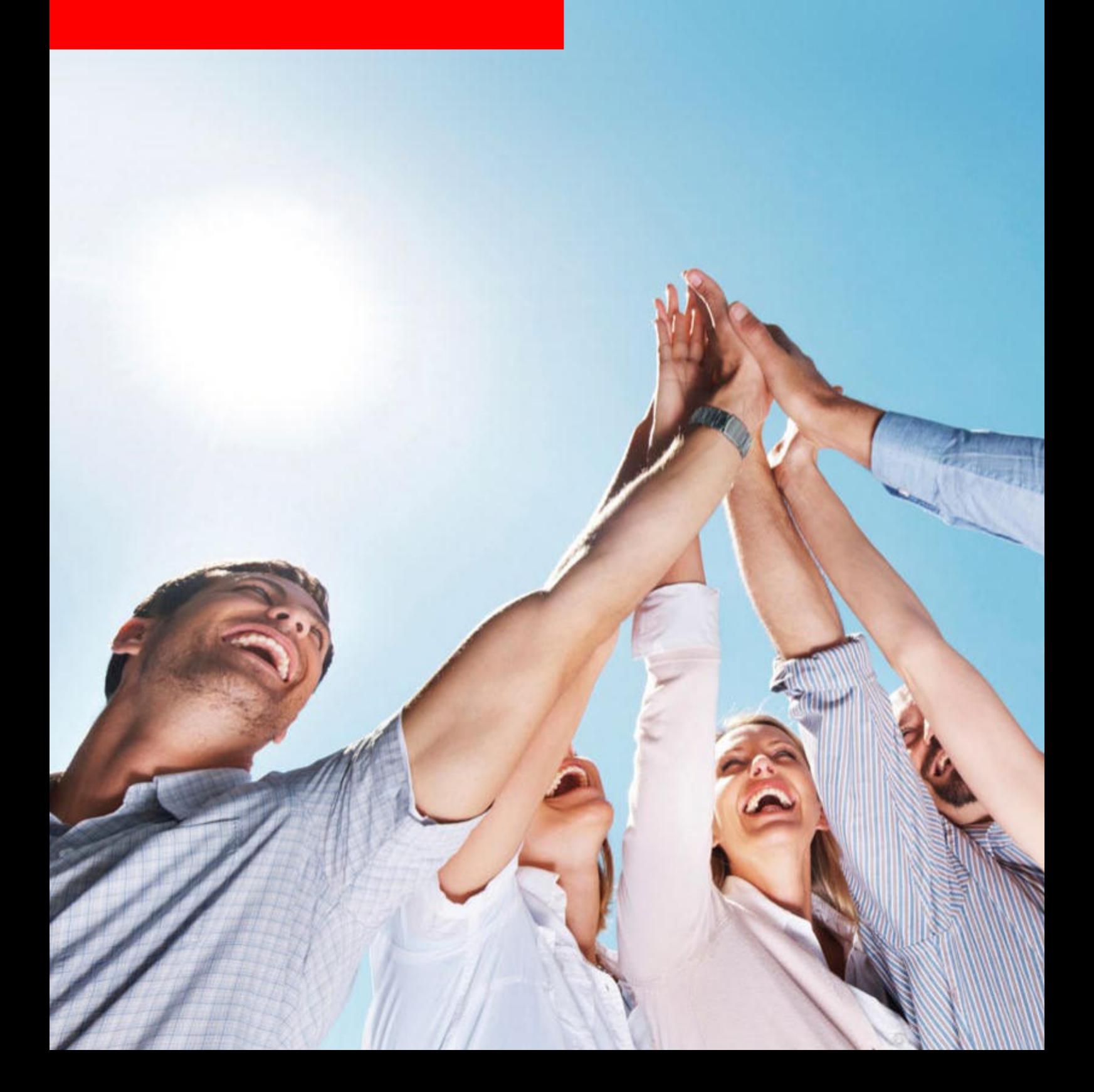

# **Inhaltsverzeichnis**

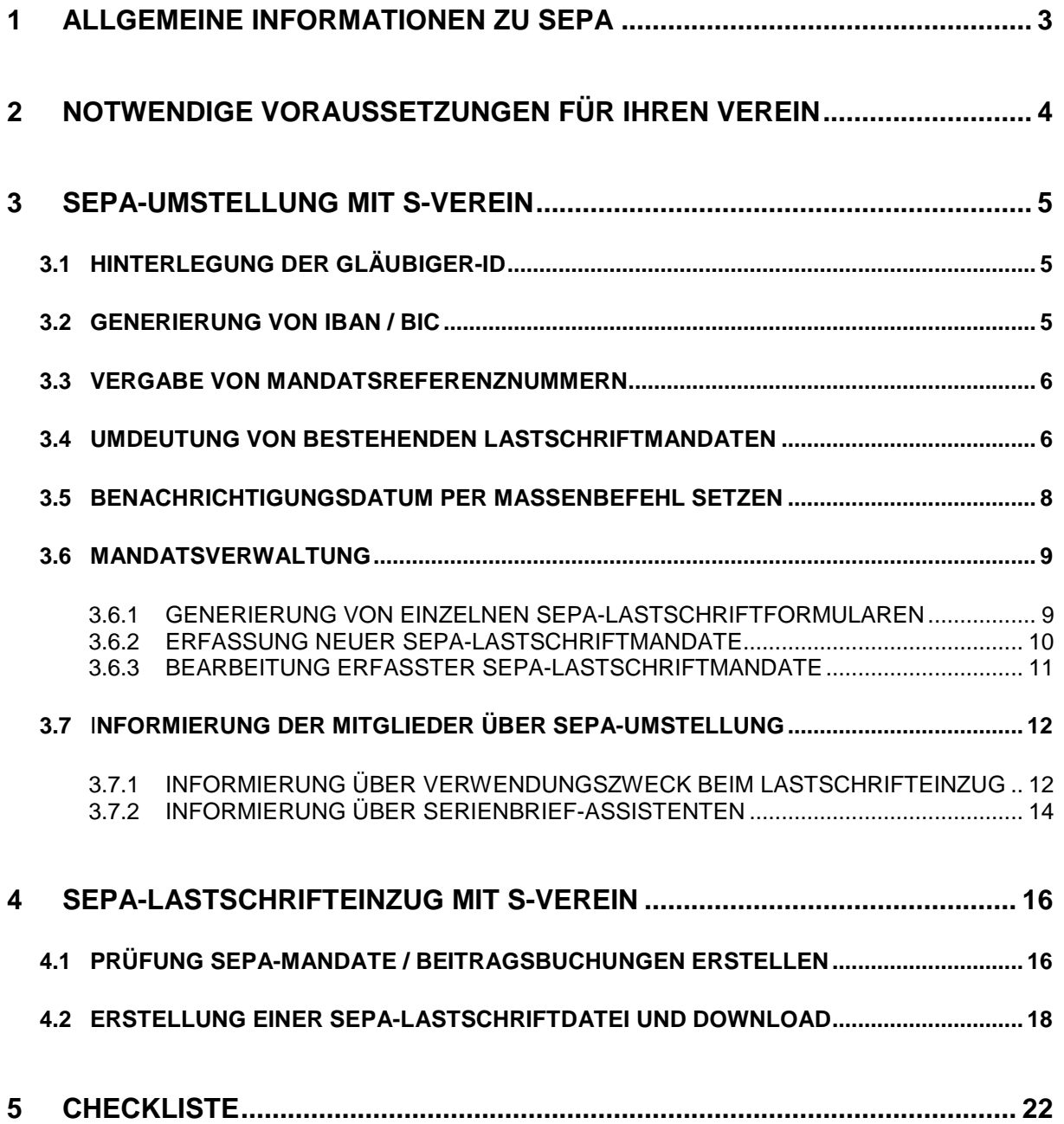

## **1 ALLGEMEINE INFORMATIONEN ZU SEPA**

**Bis spätestens zum 1. Februar 2014 \* müssen Sie als Verein Ihren Zahlungsverkehr komplett auf den neuen Standard SEPA (Single European Payment Area) umstellen. Mit dieser europäischen Norm ist der Lastschrifteinzug von Beiträgen in der bisherigen Form nicht mehr möglich. Das gilt auch für Vereine, die nur national oder regional agieren.**

### **Welche Anforderungen kommen auf Sie als Verein mit SEPA zu?**

Nachfolgend einige Beispiele:

- Sie müssen eine sog. Gläubiger-ID bei der Bundesbank beantragen, um am SEPA-Lastschriftverfahren teilnehmen zu können.
- Sie müssen ergänzend IBAN / BIC für die Kontodaten Ihrer Mitglieder angeben.
- Sie müssen jedem zahlungspflichtigen Mitglied eine eindeutige Mandatsreferenznummer zuordnen.
- Sie können bereits bestehende Lastschriftmandate (Einzugsermächtigungen) Ihrer Mitglieder weiter nutzen, müssen aber die betroffenen Mitglieder darüber informieren (unter Mitteilung bspw. Ihrer Gläubiger-ID und der Mandatsreferenznummer des Mitglieds).
- Ihre Vereinsverwaltungs-Software muss für einen Lastschrifteinzug statt einer DTA- eine spezielle XML-Datei generieren können.

### **Wie unterstützt Sie die Online-Vereinsverwaltung von S-Verein bei dieser zwingenden SEPA-Umstellung?**

- **Erfassung der Gläubiger-ID**
- **Automatische Erstellung von IBAN/BIC**
- Mandatsumdeutungsfunktion (zur Umdeutung bestehender Lastschriftmandate)
- **Mandatsverwaltung (z.B. Erstellung von Mandatsreferenzen, Eingabe und** Archivierung von Mandaten)
- **Informationsmöglichkeiten der Mitglieder (bspw. durch eine** Verwendungszweckvorlage oder Serienbrief-Erstellung)
- Generierung von "personalisierten" SEPA-Lastschriftformularen
- "SEPA-Testlauf" (bspw. Prüfung auf Vorhandensein von Mandaten, Gültigkeiten)
- Erstellung einer SEPA-Lastschrift-Datei im XML-Format

Dieser Leitfaden soll Sie in einfachen Schritten durch die SEPA-Umstellung mit S-Verein führen.

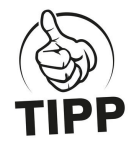

**\*** Bitte nehmen Sie unbedingt Kontakt mit Ihrer Hausbank auf und lassen sich über die allgemeinen Veränderungen von SEPA informieren. In bestimmten Fällen können Sie den Übergangszeitraum bis 1. August 2014 in Anspruch nehmen. Sprechen Sie hierfür aber im Vorfeld unbedingt mit Ihrer Hausbank

## **2 NOTWENDIGE VORAUSSETZUNGEN FÜR IHREN VEREIN**

Die SEPA-Umstellung und die damit verbunden Änderungen bedürfen, gerade bei Vereinen, einer gewissen Vorlaufzeit. Unterschätzen Sie bitte daher den notwendigen Zeitbedarf für Ihre Vorbereitungen nicht und nehmen Sie frühzeitig Kontakt zu Ihrer Hausbank auf. Insbesondere viele Sparkassen begleiten Vereine aktiv bei den zwingenden SEPA-Veränderungen und erarbeiten mit Ihnen einen Umstellungsplan.

Nachfolgend finden Sie einen Auszug an notwendigen, grundsätzlichen Voraussetzungen, die Ihr Verein hinsichtlich der SEPA-Umstellung angehen muss. Dies sollte im Optimalfall vor oder spätestens parallel zur Einführung von S-Verein geschehen.

#### Auszug von notwendigen Voraussetzungen:

#### **Beantragung einer Gläubiger-Identifikationsnummer**

Jede rechtlich eigenständige Person (bspw. Hauptverein e.V., Förderverein e.V.) benötigt eine sog. Gläubiger-ID, um am SEPA-Lastschriftverfahren teilnehmen zu können. Die Gläubiger-ID kann direkt online bei der Deutschen Bundesbank beantragt werden, Link: https://extranet.bundesbank.de/scp/ Innerhalb von ca. drei Arbeitstagen sollten Sie die Gläubiger-ID durch die Deutsche Bundesbank erhalten.

#### **Schließung einer neuen Inkasso-Vereinbarung über den Einzug von Forderungen über das SEPA-Lastschriftverfahren mit Ihrer Hausbank**

Nehmen Sie hierzu Kontakt mit Ihrer Hausbank auf. In der Regel werden Sie zukünftig SEPA-Lastschriften nur noch online bei Ihrer Hausbank einreichen können, also nicht mehr über Belege oder Datenträger (wie bspw. Diskette oder USB-Stick).

#### **Prüfung und Archivierung von bestehenden Lastschriftmandaten**

Prüfen Sie ob alle bereits bestehende Lastschriftmandate unterschrieben vorliegen. Die bestehenden Lastschriftmandate müssen im Zuge der SEPA-Umstellung nicht neu eingeholt werden. Sie müssen die vorhanden Lastschriftzahler aber über die SEPA-Umstellung informieren. Wichtig ist zudem, dass Sie bestehende als auch neue Lastschriftmandate zukünftig unbedingt archivieren.

#### **Nutzung der neuen SEPA-Lastschriftmandatsformulare**

Nutzen Sie bei neuen Lastschriftzahlern zukünftig die neuen SEPA-Lastschriftmandatsformulare. Integrieren Sie diese ggf. in Ihre Beitrittserklärungen oder Mitgliedsanträge.

## **3 SEPA-UMSTELLUNG MIT S-VEREIN**

Sofern Sie bereits Kontakt mit Ihrer Hausbank aufgenommen, die notwendigen allgemeinen Voraussetzungen für die SEPA-Umstellung erfüllt und Ihre Mitglieds- und Zahlungsdaten in S-Verein importiert haben, können Sie mit den vorhandenen Funktionen von S-Verein die SEPA -Umstellung vornehmen.

Die SEPA-Umstellung ist überschaubar und in wenigen Schritten möglich. Eine Checkliste (Kapitel 5) steht Ihnen zusätzlich zur Verfügung.

## **3.1 HINTERLEGUNG DER GLÄUBIGER-ID**

Bitte hinterlegen Sie die von der Deutschen Bundesbank bereitgestellte Gläubiger-ID in der Administration unter Mein Portal > Administration > Stammdaten > Finanzen.

Die Gläubiger-ID muss in Deutschland genau 18 Stellen lang sein.

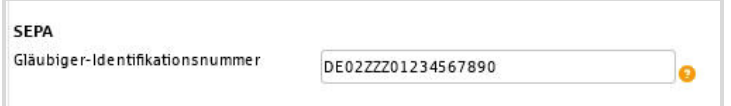

## **3.2 GENERIERUNG VON IBAN / BIC**

Die für SEPA notwendige Angabe von IBAN (Internationale Bank Account Number) und BIC (Bank Identifier Code) in den Zahlungsdaten Ihrer Mitglieder können Sie über eine Massenänderung automatisch erstellen. Gehen Sie in die Administration unter Mein Portal > Administration > Werkzeuge > IBAN/BIC.

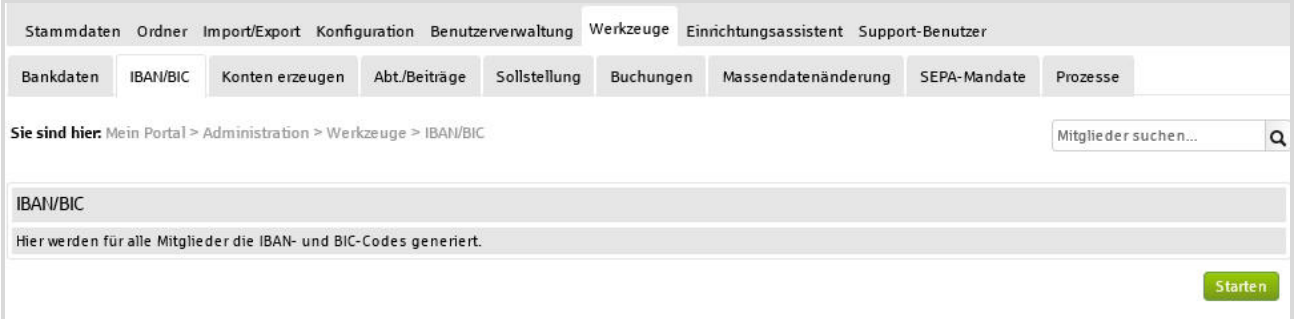

Klicken Sie auf "Starten". Daraufhin werden für alle Mitglieder, bei denen Kontodaten hinterlegt sind, die entsprechende IBAN und BIC erzeugt.

Natürlich können Sie auch in jedem Mitgliedsdatensatz einzeln IBAN und BIC generieren lassen. Dies eignet sich bei der Erfassung von neuen Mitgliedern und Zahlungsdaten.

## **3.3 VERGABE VON MANDATSREFERENZNUMMERN**

Zwingende Voraussetzung für SEPA ist die Vergabe von Mandatsreferenzen. Zusammen mit der Gläubiger-ID Ihres Vereins ist jedes SEPA-Lastschriftmandat dadurch eindeutig.

Die Mandatsreferenznummern werden von S-Verein automatisch pro Lastschriftzahler erzeugt. Sie müssen somit keine Mandatsreferenznummern selbst erstellen.

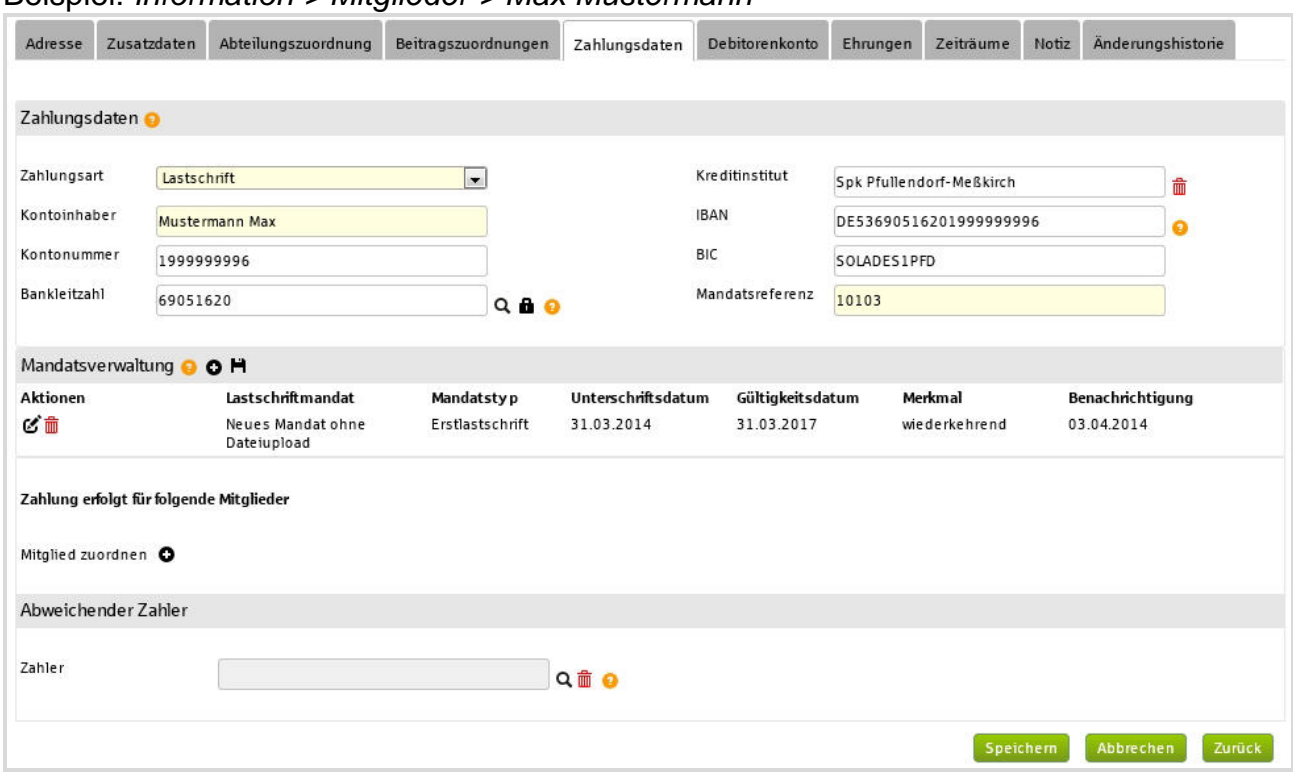

Beispiel: Information > Mitglieder > Max Mustermann

Die Mandatsreferenznummer wird innerhalb von S-Verein automatisch anhand der internen, fünfstelligen Debitorenkontonummer erstellt (Beispiel hierfür: 10006).

Bitte stellen Sie vorab sicher, dass für alle Mitglieder die Debitorenkonten erzeugt wurden. Sie können Debitorenkonten sehr bequem unter Mein Portal > Administration > Werkzeuge > Konten erzeugen > Mitglieder erzeugen.

Die Mandatsreferenznummer können Sie bei Bedarf auch editieren oder im Rahmen des Datenimports Ihrer Mitgliederdaten mit importieren. Dies ist empfehlenswert, sofern Sie in bisher genutzten Anwendungen bereits Mandatsreferenznummern für Ihre Mitglieder erzeugt haben.

### **3.4 UMDEUTUNG VON BESTEHENDEN LASTSCHRIFTMANDATEN**

In S-Verein können Sie sehr einfach über ein Massen-Werkzeug bestehende Lastschriftmandate Ihrer Mitglieder in SEPA-Lastschriftmandate umdeuten. Diese Umdeutung erfolgt für alle Mitglieder die am Lastschriftverfahren teilnehmen bzw. bei denen die Zahlungsart "Lastschrift" in S-Verein hinterlegt ist.

Gehen Sie hierfür unter Mein Portal > Administration > Werkzeuge > SEPA-Mandate.

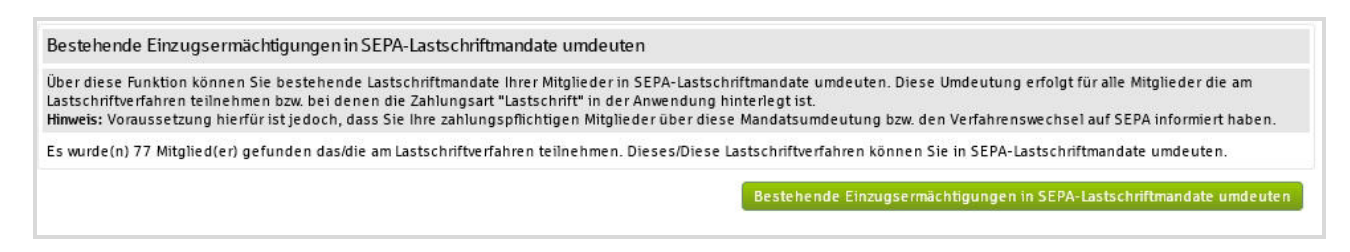

Klicken Sie auf "Bestehende Lastschriftmandate umdeuten".

Daraufhin öffnet sich folgende Maske. (falls nicht, überprüfen Sie bitte die PopUp-Einstellungen Ihres Internet-Browsers)

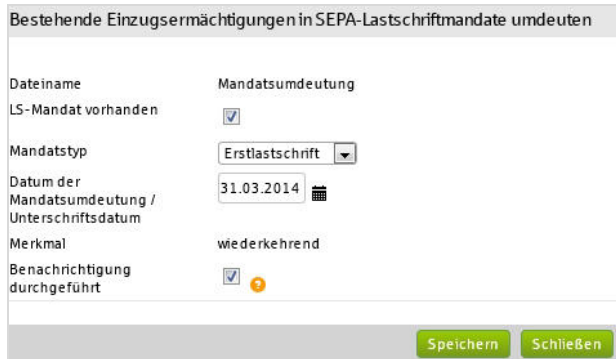

Folgende Angaben sind notwendig:

#### - LS-Mandat vorhanden

Der Haken ist automatisch gesetzt, da davon ausgegangen wird, dass Sie das unterschriebene Lastschriftmandat vorliegen haben (bspw. in einem Aktenordner zuhause oder abgespeichert auf Ihrem PC). Sie können das Lastschriftmandat später auch einscannen und in S-Verein zentral abspeichern, siehe Kapitel 3.6.3.

#### - Mandatstyp

Geben Sie an, ob es eine Erst- oder Folgelastschrift ist. Im Zuge der SEPA-Umstellung ist davon auszugehen, dass es in Bezug auf SEPA eine Erstlastschrift darstellt, sprich zum ersten Mal für einen SEPA-Lastschrifteinzug genutzt wird.

#### - Datum der Mandatsumdeutung / "Unterschriftsdatum"

Bitte geben Sie hier das Datum an, zu dem Sie den Lastschriftzahler über die Umstellung auf das SEPA-Lastschriftverfahren informiert haben. Dies wird in diesem Zusammenhang als neues "Unterschriftsdatum" interpretiert.

#### - Merkmal

Das Merkmal wird automatisch auf "wiederkehrend" gesetzt.

Klicken Sie abschließend auf "Speichern". Daraufhin werden alle bestehenden Lastschriftmandate innerhalb von S-Verein in SEPA-Lastschriftmandate umgedeutet und können für den SEPA-Lastschrifteinzug genutzt werden.

#### - Benachrichtigung durchgeführt

Mit dem Setzen des Hakens können Sie für die umgedeuteten Mandate direkt ein Benachrichtigungsdatum hinterlegen. Als Benachrichtigungsdatum wird automatisch das Datum der Mandatsumdeutung gesetzt.

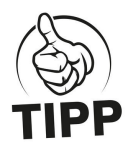

Voraussetzung dafür ist, dass Sie Ihre zahlungspflichtigen Mitglieder (Lastschriftzahler) über diese Mandatsumdeutung bzw. den Verfahrenswechsel auf SEPA informiert haben. S-Verein unterstützt Sie hierbei über eine Verwendungszweckvorlage, die Sie beim letztmaligen "normalen" Lastschrifteinzug nutzen können -, siehe Kaptitel 3.7.

## **3.5 BENACHRICHTIGUNGSDATUM PER MASSENBEFEHL SETZEN**

Diese Funktion bietet sich für den Fall an, dass Sie viele SEPA-Mandate für Ihre Mitglieder erfasst haben, aber evtl. vergessen haben sollten, dass Benachrichtigungsdatum zu setzen.

Merker: Das Benachrichtigungsdatum gibt an, zu welchem Datum Sie Ihre Mitglieder über den SEPA-Lastschrifteinzug informiert haben.

Gehen Sie nun unter Mein Portal > Administration > Werkzeuge > SEPA-Mandate.

Benachrichtigungsdatum setzen Hier können Sie für alle Mitglieder, die noch nicht benachrichtigt wurden, das Benachrichtigungsdatum setzen. Benachrichtigungsdatum setze

Klicken Sie auf "Benachrichtigungsdatum setzen".

Daraufhin öffnet sich folgende Maske.

(falls nicht, überprüfen Sie bitte die PopUp-Einstellungen Ihres Internet-Browsers)

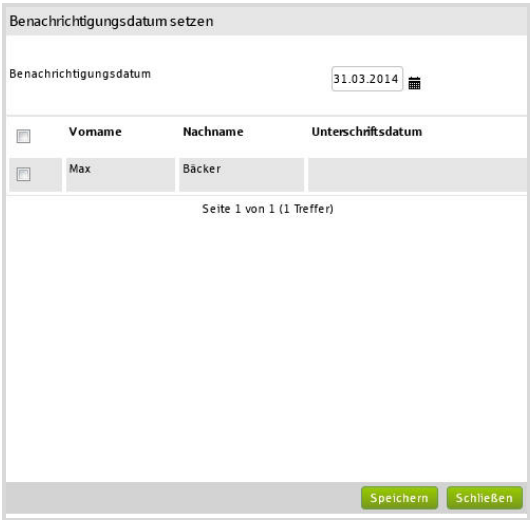

Markieren Sie nun die Mitglieder und geben ein Benachrichtigungsdatum an.

Klicken Sie abschließend auf "Speichern". Das Benachrichtigungsdatum ist daraufhin bei den aufgeführten Mitgliedern gesetzt worden. Sie können dieses Datum jederzeit in der Mandatsverwaltung im jeweiligen Mitgliedsdatensatz nachträglich ändern.

#### **3.6 MANDATSVERWALTUNG**

In S-Verein steht Ihnen eine Mandatsverwaltung zur Verfügung, d.h. Sie können SEPA-Lastschriftmandate erfassen, bearbeiten oder archivieren. Die Mandatsverwaltung finden Sie im jeweiligen Mitgliedsdatensatz unter *Information > Mitglieder* und dort im Karteireiter "Zahlungsdaten".

#### 3.6.1 GENERIERUNG VON EINZELNEN SEPA-LASTSCHRIFTFORMULAREN

Sofern Sie für ein einzelnes Mitglied, zudem bspw. noch kein unterschriebenes Lastschriftmandat vorliegt, ein personalisiertes SEPA-Lastschriftmandatsformular generieren möchten, klicken Sie auf das Symbol <sup>.</sup>

Daraufhin wird ein mit den hinterlegten Mitgliedsdaten gefülltes SEPA-Lastschriftformular als PDF generiert, das Sie durch das Mitglied unterzeichnen lassen können. Das im PDF rot markierte Feld "Zahlungsart" ("wiederkehrende" oder "einmalige" Zahlung) ist ebenfalls durch das Mitglied auszufüllen. In aller Regel handelt es sich um wiederkehrende Zahlungen, sprich regelmäßige Beiträge.

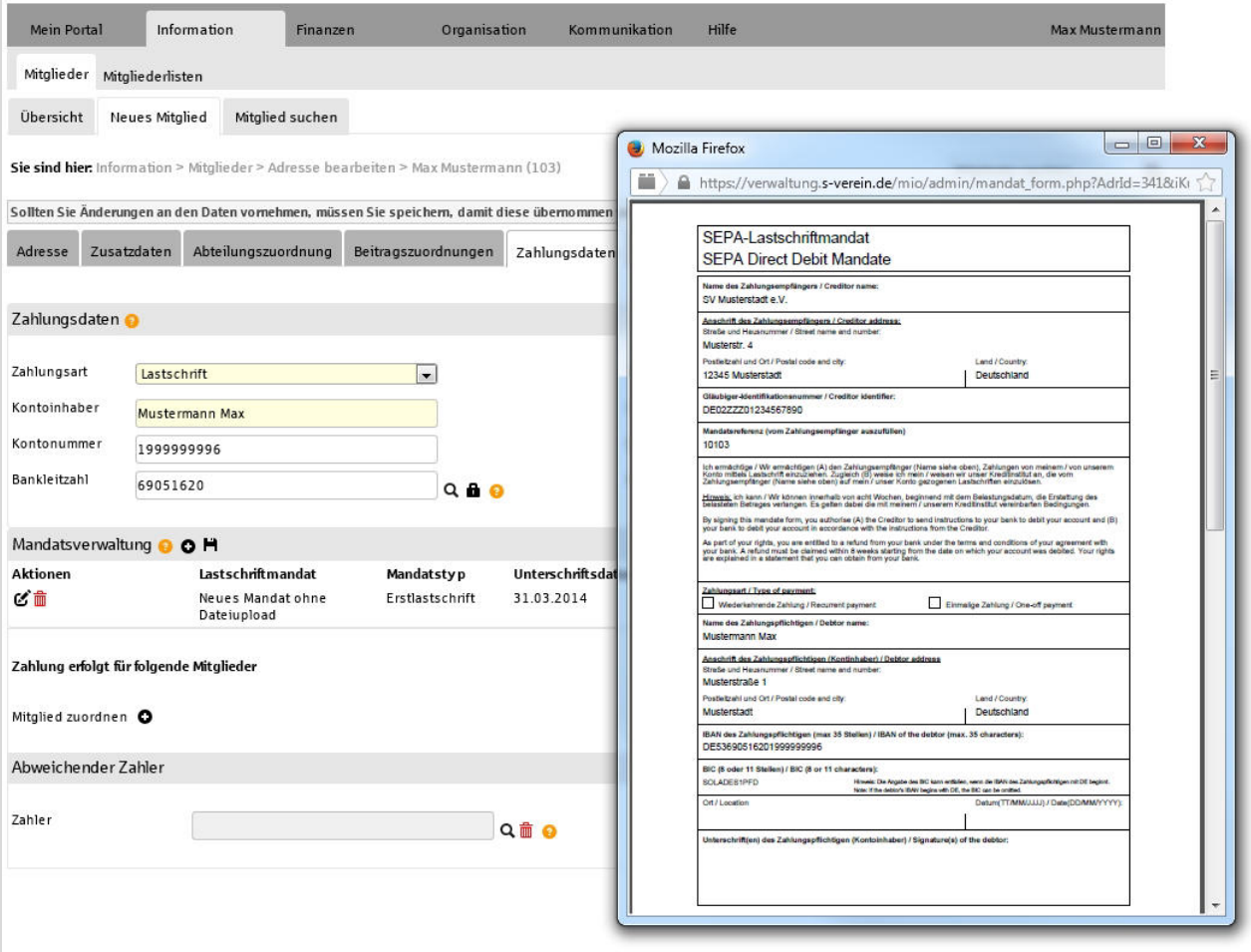

Die Felder "Lastschriftmandat", "Mandatstyp" und "Merkmal" sind daraufhin bereits in der Mandatsverwaltung befüllt. Mit einem Klick auf das Symbol  $\mathcal O$  können Sie das Mandat bearbeiten und bspw. das Unterschriftdatum des Mandats einpflegen.

### 3.6.2 ERFASSUNG NEUER SEPA-LASTSCHRIFTMANDATE

Sofern Sie ein bereits bestehendes, unterschriebenes SEPA-Lastschriftmandat in der Mandatsverwaltung erfassen möchten, klicken Sie bitte auf das Symbol

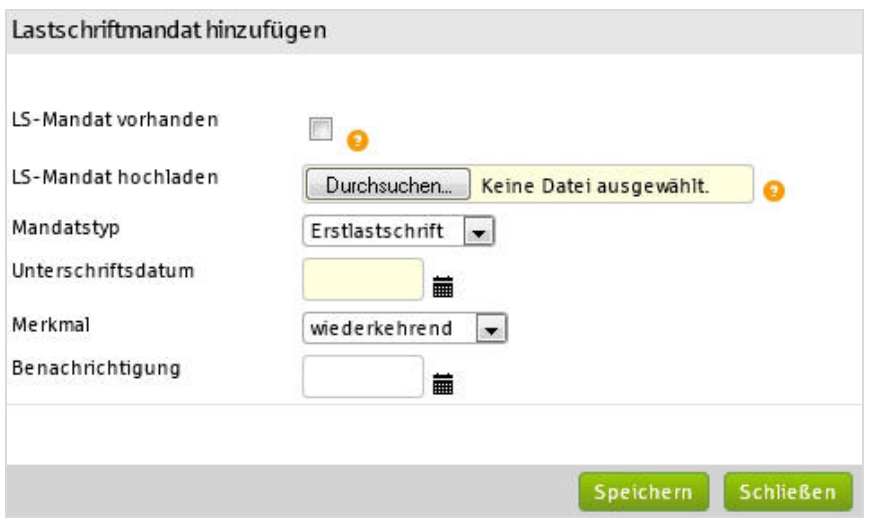

Folgende Angaben sind notwendig:

#### - LS-Mandat vorhanden

Sofern Sie Lastschriftmandate nicht in S-Verein in digitaler Form (bspw. eingescannt) abspeichern möchten, da diese Mandate bspw. auf Ihrem PC oder in einem Aktenordner vorliegen, dann setzen Sie bitte diesen Haken. Das Hochladen des Mandats ist dann nicht notwendig.

#### - LS-Mandat hochladen

Hier können Sie bei Bedarf das Mandat in digitaler Form hochladen. Die Datei (bspw. PDF, JPEG) darf nicht größer als 10 MB sein.

#### - Mandatstyp

Geben Sie an, ob es eine Erst- oder Folgelastschrift ist. Im Zuge der SEPA-Umstellung ist davon auszugehen, dass es in Bezug von SEPA eine Erstlastschrift darstellt, also zum ersten Mal für einen SEPA-Lastschrifteinzug genutzt wird. Sofern dem Mitglied zum ersten Mal eine SEPA-Lastschrift mit Unterstützung von S-Verein eingezogen wird, setzt S-Verein den Mandatstyp später automatisch auf "Folgelastschrift".

#### - Unterschriftsdatum

Bitte geben Sie hier das Unterschriftsdatum an, zu dem das Mitglied das Lastschriftmandat unterschrieben hat. Dies ist wichtig, um bei der Erstellung der SEPA-Lastschriftdatei, siehe Kapitel 3.7, überprüfen zu können, ob Mandate korrekt vorhanden und gültig sind.

#### - Merkmal

Das Merkmal wird automatisch auf "wiederkehrend" gesetzt.

#### - Benachrichtigung

Vor dem ersten SEPA-Lastschrifteinzug sollten Sie Ihre Lastschriftzahler rechtzeitig informieren, in der Regel spätestens 14 Tage vorher (die sogenannte Pre-Notification bzw. Benachrichtigung). Sofern Sie dies gemacht haben, können Sie das entsprechende Datum hier erfassen.

Klicken Sie nun auf "Speichern" und das Mandat ist erfasst.

Das Feld "Gültigkeitsdatum" wird automatisch befüllt. SEPA-Lastschriftmandate sind 36 Monate lang gültig und verlängern sich bei Nutzung im Rahmen eines SEPA-Lastschrifteinzugs entsprechend wieder um diesen Zeitraum.

### 3.6.3 BEARBEITUNG ERFASSTER SEPA-LASTSCHRIFTMANDATE

Sofern Sie erfasste SEPA-Lastschriftmandate bearbeiten möchten, klicken Sie bitte in der Mandatsverwaltung auf das Symbol  $\mathcal{P}$ .

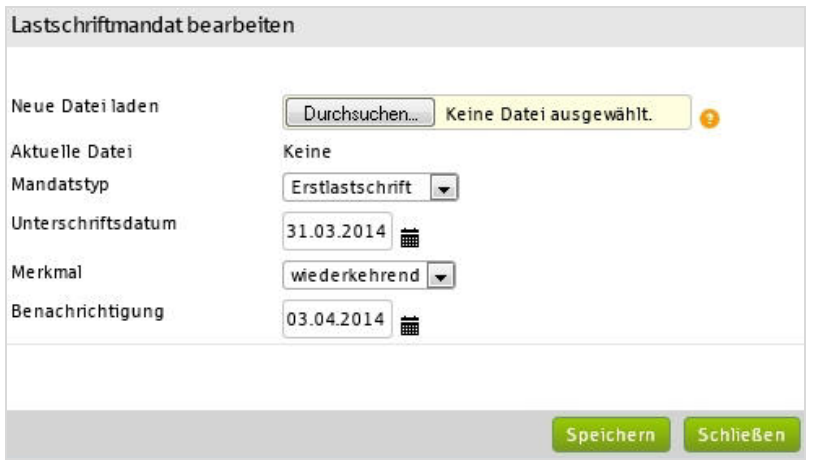

Daraufhin stehen Ihnen verschiedene Bearbeitungsmöglichkeiten zur Auswahl.

Klicken Sie nun auf "Speichern" und etwaige Änderungen sind erfasst.

## **3.7** I**NFORMIERUNG DER MITGLIEDER ÜBER SEPA-UMSTELLUNG**

Im Zuge der SEPA-Umstellung ist es notwendig, dass Sie Ihre Mitglieder, die per Lastschrift zahlen, über den Verfahrenswechsel vom alten, nationalen Lastschriftverfahren auf SEPA informieren.

Um bestehende Einzugsermächtigungen mit SEPA weiter nutzen zu können, müssen Sie die entsprechenden Mitglieder über den Verfahrenswechsel auf SEPA informieren. Hierbei ist wichtig, dass Sie dem per Lastschrift zahlenden Mitglied die Gläubiger-ID Ihres Vereins, seine Mandatsreferenznummer sowie den Umstellungstermin auf SEPA mitteilen. Diese Information sollte mindestens 14 Tage vor dem Umstieg erfolgen.

Die Information sollte zudem am Besten schriftlich erfolgen (bspw. über Anschreiben, E-Mail, Fax). Es besteht aber auch die Möglichkeit, über den Verwendungszweck des letztmaligen, "normalen" DTA-Lastschrifteinzugs die Mitglieder zu informieren. S-Verein bietet Ihnen für die Informierung zwei Möglichkeiten an.

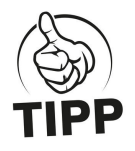

Sprechen Sie über die Art und Weise der Informierung Ihrer Mitglieder am besten vorab mit Ihrer Hausbank. Diese kann Ihnen i.d.R. sinnvolle und praxisorientierte Tipps dazu geben.

#### 3.7.1 INFORMIERUNG ÜBER VERWENDUNGSZWECK BEIM LASTSCHRIFTEINZUG

Über diese Funktion können Sie bspw. beim letztmaligen, "normalen" DTA-Lastschrifteinzug Ihrer Mitglieder über die Umstellung auf das SEPA-Lastschriftverfahren informieren.

Dadurch werden dem per Lastschrift zahlenden Mitglied über den Verwendungszweck folgende Informationen mitgeteilt:

- Termin "1. SEPA-Lastschrift"
- Mandatsreferenz des Zahlungspflichtigen
- Gläubiger-ID Ihres Vereins

Um diese optionale Möglichkeit zu nutzen, gehen Sie auf Finanzen > LS-Assistent.

Voraussetzung ist, dass Sie die Beitragsbuchungen unter Finanzen > Beitragsautomatik erzeugt haben. Erst dann können Sie aus diesen Beitragsbuchungen eine Lastschriftdatei erzeugen.

Wählen Sie nun unter Finanzen > LS-Assistent als Lastschrift-Art "DTA" aus. Sofern die weiteren Angaben wie Abteilung oder Beitragsart stimmen, klicken Sie auf "Vorschau starten". Sollte die Vorschau korrekt sein, klicken Sie nun auf "DTA-Datei erzeugen".

### Daraufhin öffnet sich folgende Maske.

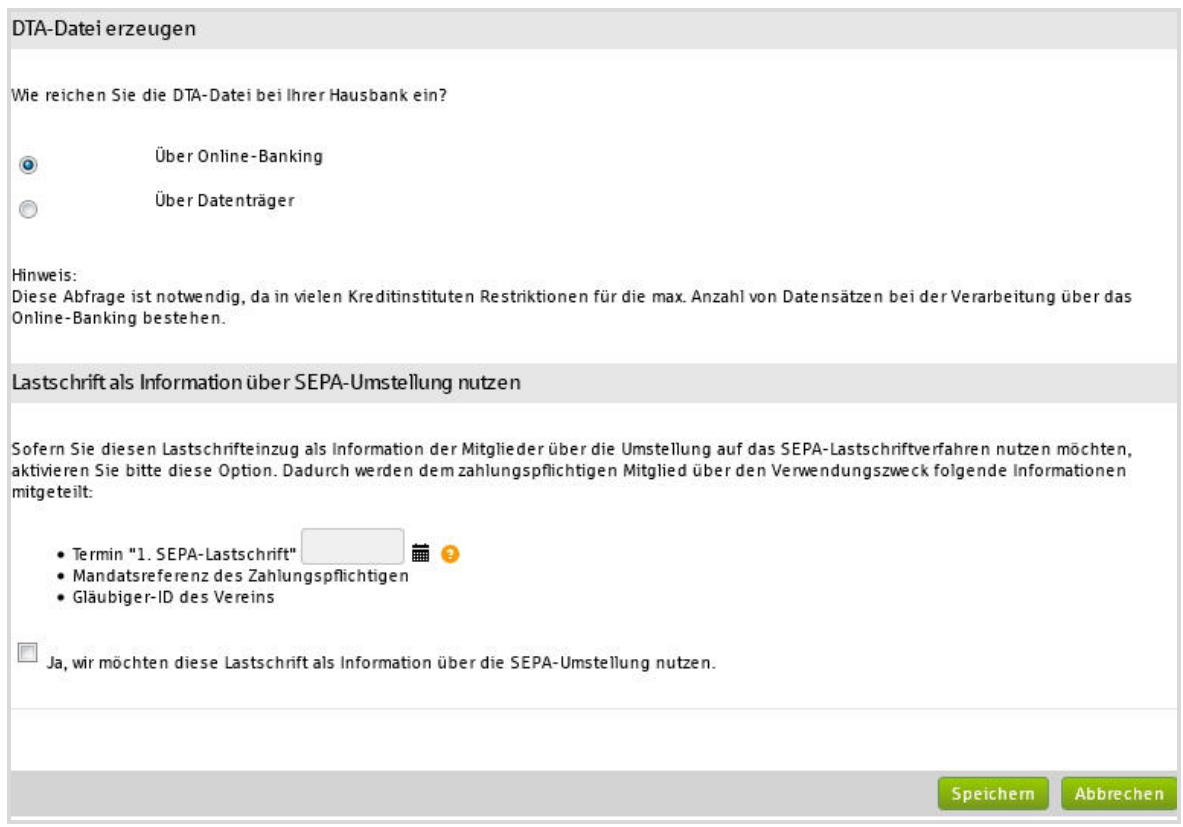

Geben Sie nun den Umstellungszeitpunkt auf die SEPA-Lastschrift an, sprich ab welchem Datum Sie per SEPA-Lastschrift einziehen werden (bspw. 1.1.2014).

Danach aktivieren Sie bitte die Checkbox "Ja, wir möchten diese Lastschrift als Information über die SEPA-Umstellung nutzen." und klicken auf "Speichern".

Nun können Sie die DTA-Erzeugung abschließen. Nach Durchführung des Lastschrifteinzugs erhält das entsprechende Mitglied auf seinem Kontoauszug u.a. folgende Informationen.

Beispiel:

- 1. Zeile: Beitragseinzug 2013<br>2. Zeile: Max Mustermann
- Max Mustermann
- 3. Zeile: Umstellungszeitpunkt
- 4. Zeile: auf SEPA-Verfahren:
- 5. Zeile: ab 01.01.2014
- 6. Zeile: Unsere Gläubiger-ID:
- 7. Zeile: DE01ZZZ12345678901
- 8. Zeile: Ihre Mandatsreferenz:
- 9. Zeile: 10006

## 3.7.2 INFORMIERUNG ÜBER SERIENBRIEF-ASSISTENTEN

Über diese Funktion können Sie innerhalb von S-Verein einen Serienbrief erstellen und dadurch die Informierung Ihrer Mitglieder zur SEPA-Umstellung vornehmen. S-Verein stellt Ihnen einen entsprechenden Musterbrief zur Verfügung.

#### WICHTIG:

Bitte beachten Sie, dass Ihnen der Serienbrief-Assistent nur in der Version "Komfort" bereitsteht. Sollten Sie die Version "Basis" nutzen, so können Sie eine entsprechende SEPA-Liste unter "Information > Mitglieder > SEPA > SEPA (für Serienbrief-Versand) -Mitglied wurde noch nicht benachrichtigt" herunterladen und bspw. mit einem Serienbrief in Microsoft Word verknüpfen.

Klicken Sie nun unter Kommunikation > Serienbrief auf "Neuer Serienbrief". Daraufhin öffnet sich der Serienbrief-Editor.

Wählen Sie die Musterbriefvorlage "Mandatsumdeutung" aus.

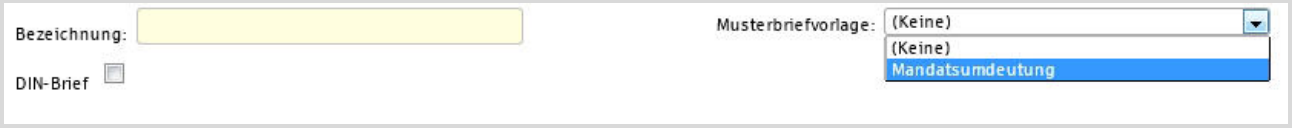

Der Musterbrief wird daraufhin angezeigt. Füllen Sie das Feld "Bezeichnung" mit einem Wunschtitel aus, aktivieren Sie idealerweise die Option "DIN-Brief" (dadurch wird der Brief später im DIN-Format ausgegeben) und vergeben einen Betreff.

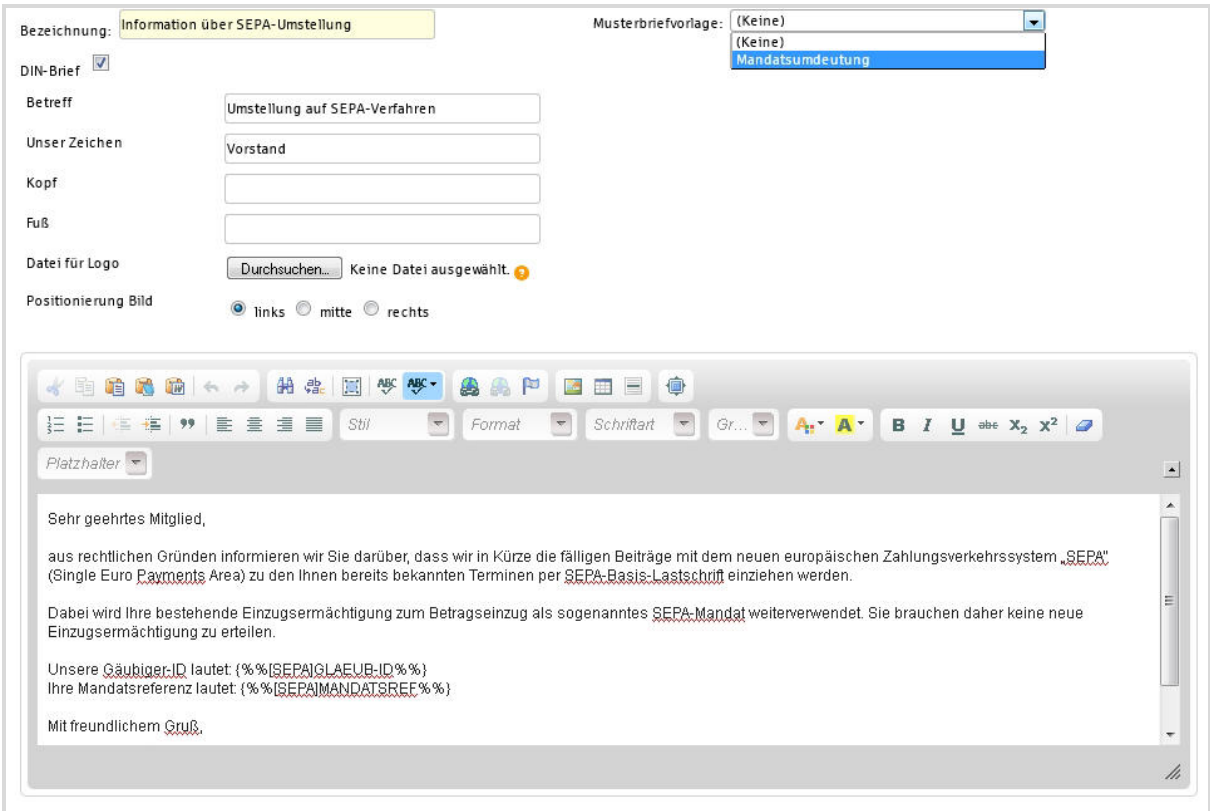

HINWEIS: Mehr Infos zur Erstellung eines Serienbriefs finden Sie in der Online-Hilfe. Gehen Sie auf: http://hilfe.s-verein.de/page/neuer-serienbrief

Die Inhalte des Serienbriefs können Sie jederzeit anpassen. Die notwendigen Angaben "Gläubiger-ID", "SEPA-Mandatsreferenznummer" oder "IBAN/BIC" werden automatisch durch die hinterlegten Vereins- und Mitgliederdaten befüllt.

Bitte wählen Sie dazu nun eine Empfängerliste aus. Es empfiehlt sich die Standard-Liste "SEPA (für Serienbrief-Versand) - Mitglied wurde noch nicht benachrichtigt" auszuwählen. In dieser Liste sind alle Mitglieder aufgeführt, die bislang nicht über die SEPA-Umstellung informiert wurden.

HINWEIS: Mehr Infos zu den SEPA-Listen finden Sie in der Online-Hilfe. Gehen Sie auf: http://hilfe.s-verein.de/page/sepa-listen

Klicken Sie nun abschließend auf "Speichern", um den Serienbrief zu speichern. Der erstellte Serienbrief erscheint in der Übersicht.

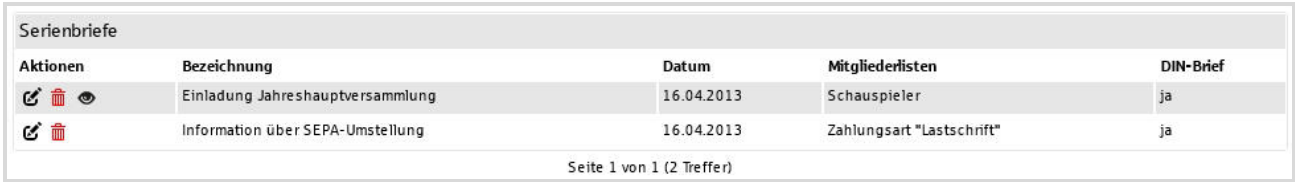

Mit Klick auf das Symbol ® können Sie das PDF aufrufen und über Ihren PC ausdrucken.

## **4 SEPA-LASTSCHRIFTEINZUG MIT S-VEREIN**

Nach Erfassung und Pflege der SEPA-Lastschriftmandate haben Sie die Möglichkeit in S-Verein eine entsprechende SEPA-Lastschriftdatei zu erzeugen.

## **4.1 PRÜFUNG SEPA-MANDATE / BEITRAGSBUCHUNGEN ERSTELLEN**

Vor Erstellung von Beitragsbuchungen haben Sie unter Finanzen > Beitragsautomatik die Möglichkeit die vorliegenden SEPA-Mandate bspw. auf Gültigkeit zu prüfen.

Klicken Sie hiefür auf "SEPA-Mandate prüfen".

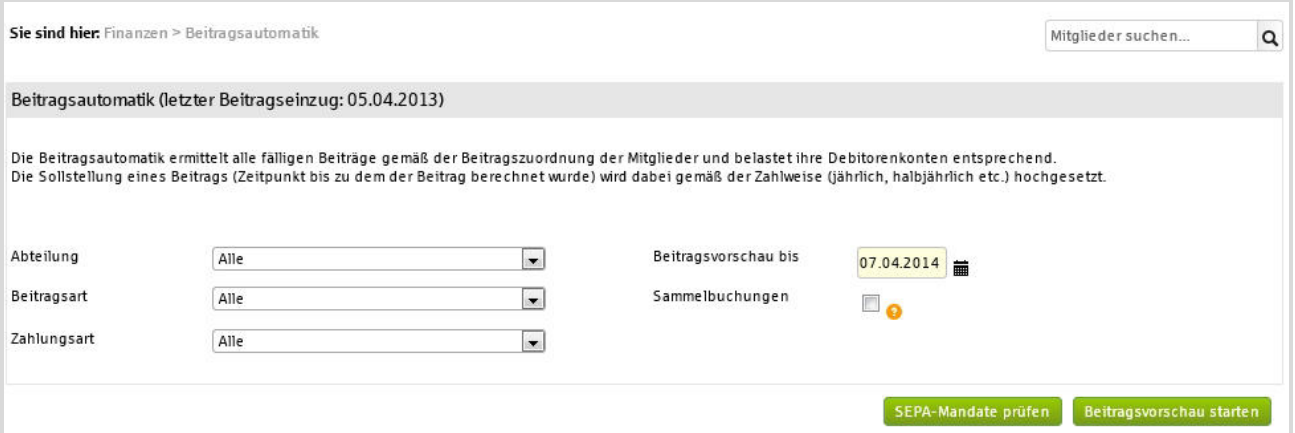

Bitte geben Sie ein Datum ein, zu welchem Sie Ihren ersten SEPA-Lastschrifteinzug machen möchten. Die Online-Vereinsverwaltung schlägt Ihnen ein Datum vor, dass die Vorlaufzeiten für SEPA-Lastschriften ausreichend berücksichtigt (Tipp: ein Datum, dass mind. 6 Werktage in der Zukunft liegt).

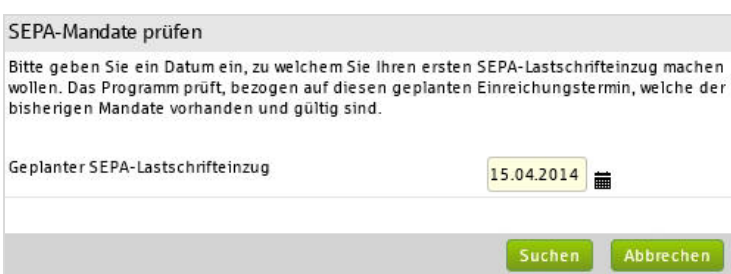

Das Programm prüft nun, bezogen auf diesen geplanten Einreichungstermin und die hinterlegten Lastschriftzahler, ob SEPA-Mandate eingepflegt bzw. vorhanden sind und ob diese gültig sind.

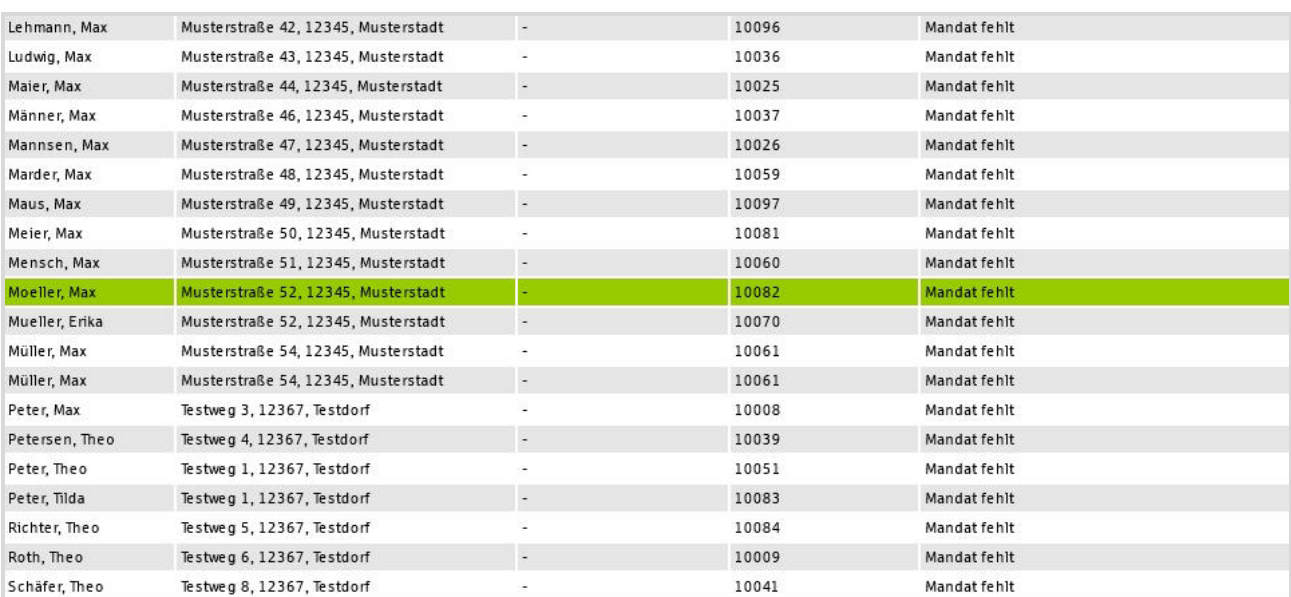

Erklärung der Statusmeldung:

· Mandat fehlt:

Es wurde beim Mitglied kein SEPA-Lastschriftmandat erfasst. Bitte nehmen Sie diese Erfassung in den Zahlungsdaten des Mitglieds unter Information > Mitglieder vor. · Mandat abgelaufen:

mundu augendus.<br>Die Gültigkeit des SEPA-Lastschriftmandat ist abgelaufen. Dies erfolgt sofern für das Mitglied innerhalb von 36 Monaten kein Lastschrifteinzug durchgeführt wurde. · Benachrichtigung fehlt:

Grundsätzlich ist rechtzeitig vor dem erstmaligen SEPA-Lastschrifteinzug, in der Regel frühestens 14 Tage vorher, dem zahlungspflichtigen Mitglied der Lastschrifteinzug mitzuteilen (sogenannte Pre-Notification bzw. Benachrichtigung). · Debitorenkonto fehlt:

Bitte erzeugen Sie zuerst ein Debitorenkonto unter "Mein Portal > Administration > Werkzeuge > Konten erzeugen > Übersicht"

· Bankdaten fehlen: Es fehlen Angaben zu der Bankverbindung. Bitte vervollständigen Sie diese unter "Information > Mitglieder > Adresse bearbeiten > Zahlungsdaten"

H < Seite 1 von 2 (70 Treffer) ▶ H

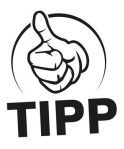

Insbesondere fehlende Mandate bzw. Angaben zu Mandaten in der Mandatsverwaltung (siehe Information > Mitglieder > Max Mustermann > Zahlungsdaten) können dazu führen, dass Ihre Lastschriftdatei nicht erfolgreich bei Ihrer Hausbank eingereicht werden kann. Bitte berücksichtigen daher nach erfolgreicher Prüfung der SEPA-Mandate die aufgeführten Hinweise der Statusmeldung.

Drucken Exportieren SEPA-Listen generieren Abbrechen

Sollten keine Hinweise auf fehlende Mandate etc. erscheinen, können Sie die "Beitragsvorschau starten" und daraufhin die "Buchungen erzeugen". Über diesen Schritt erstellen Sie die Beitragsforderungen an Ihre Mitglieder.

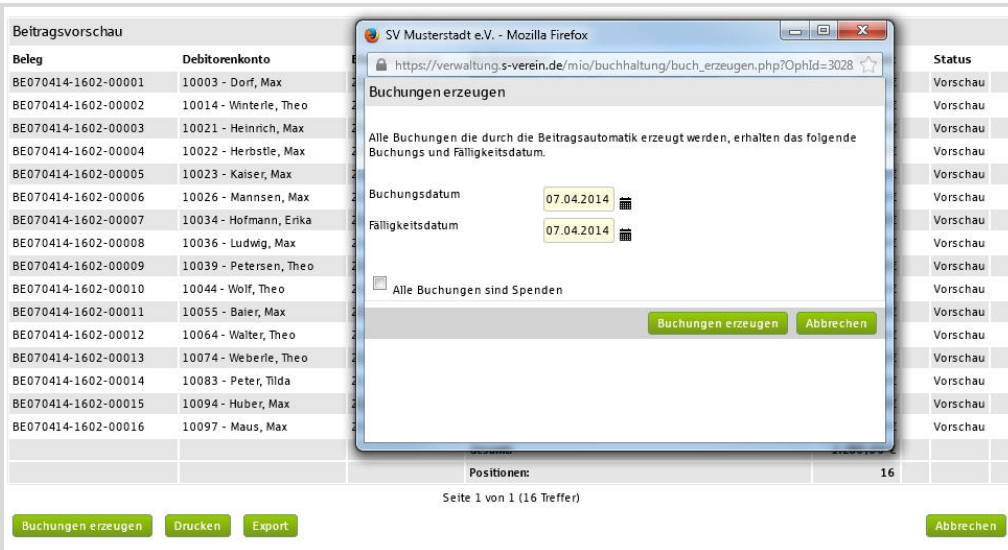

Über den nächsten Schritt können Sie nun eine SEPA-Lastschriftdatei erstellen.

### **4.2 ERSTELLUNG EINER SEPA-LASTSCHRIFTDATEI UND DOWNLOAD**

Nach Erstellung der Beitragsbuchungen über die Beitragsautomatik können Sie über den LS-Assistenten unter Finanzen > LS-Assistent die entsprechende SEPA-Lastschriftdatei erstellen.

Wählen Sie hierfür unter "Lastschrift-Art" die Option "SEPA" aus.

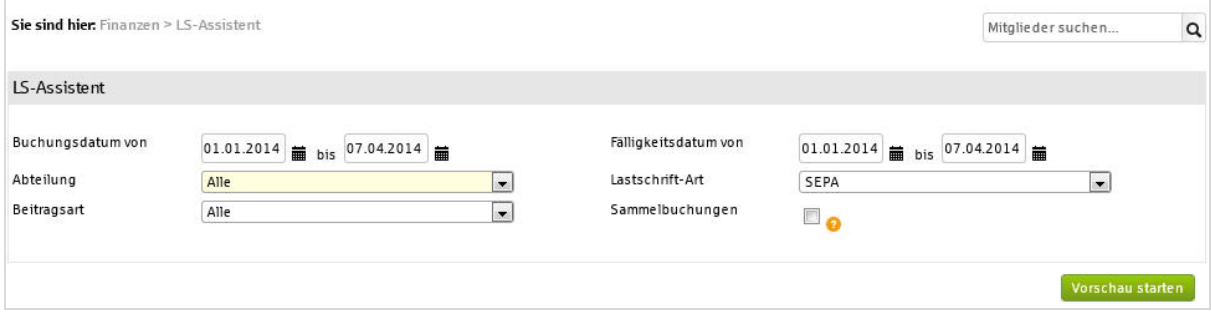

Nachdem Sie "Vorschau starten" ausgeführt haben, erscheinen Ihnen alle Mitglieder, für die Sie soeben die Beitragsforderungen bzw. die Beitragsbuchungen erstellt haben und die per Lastschrift ihren Beitrag zahlen.

Klicken Sie nun auf "SEPA-Datei generieren".

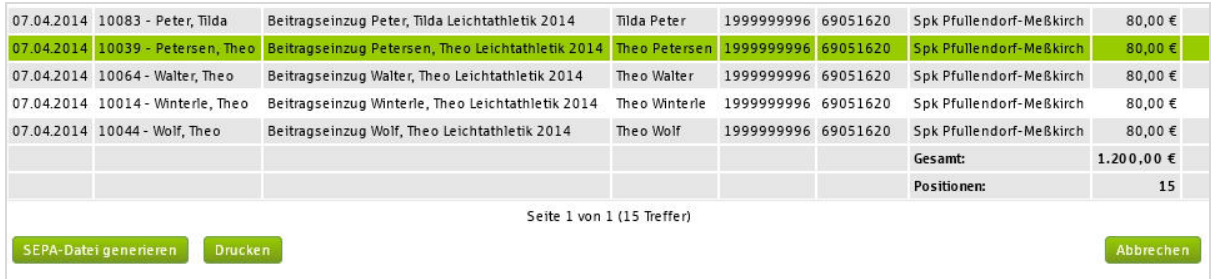

Geben Sie an, wie viele Datensätze Ihre Hausbank pro SEPA-Datei maximal über das Online-Banking verarbeiten kann (i.d.R. sind das 999 Datensätze pro SEPA-Datei). Sollte Ihre SEPA-Datei die max. Anzahl von Datensätzen übersteigen, wird die Datei automatisch in mehrere XML-Dateien gesplittet. Diese müssten

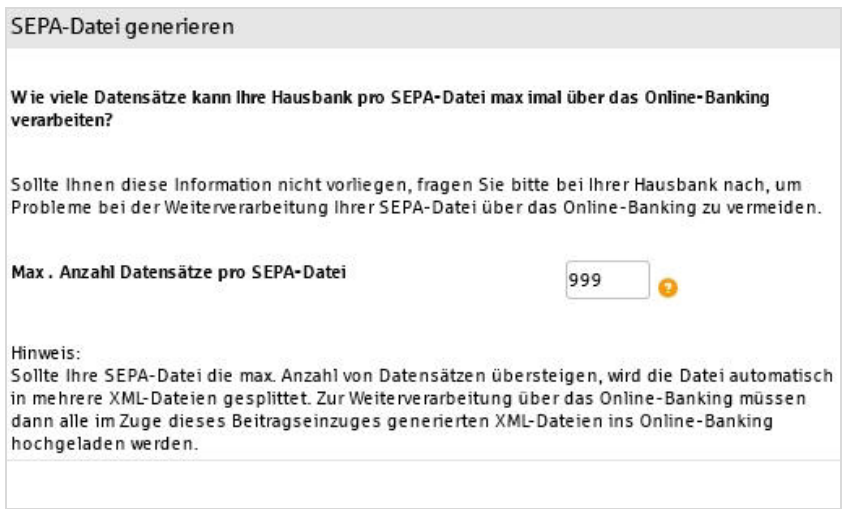

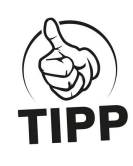

Sollten Sie mehr wie 999 Datensätze bzw. Beiträge einziehen, so prüfen Sie das kurz mit Ihrer Hausbank. Das Online-Banking vieler Banken lässt i.d.R. nur 999 Datensätze pro SEPA-Datei zu und muss daher in mehrere Dateien gesplittet werden. Sollten Sie die SEPA-Datei auf einem anderen elektronischen Weg an Ihre Hausbank übermitteln, so kann es dafür u.U. andere Maximalbeschränkungen geben.

Sie können die Maximalanzahl der Datensätze pro SEPA-Datei dann auch erhöhen. Gehen Sie hierfür unter Administration > Stammdaten > Finanzen.

Wählen Sie nun zwischen "Basislastschrift" und "Expresslastschrift".

#### Variante "Basislastschrift":

Über diese Option nutzen Sie die "normale" Einreichungsfrist (COR-Verfahren), d.h. Ihre Lastschriften werden nach Einreichung bei Ihrer Hausbank i.d.R. innerhalb von mindestens 5 Bankarbeitstagen - bei Erstlastschriften - und mindestens 2 Bankarbeitstagen - bei Folgelastschriften - fällig gestellt.

#### Variante "Expresslastschrift":

Über diese Option nutzen Sie die für deutsche Lastschriften mögliche verkürzte Einreichungsfrist (COR1-Verfahren), d.h. Ihre Lastschriften werden nach Einreichung bei Ihrer Hausbank i.d.R. innerhalb 1 Bankarbeitstages fällig gestellt. Bitte stellen Sie bei dieser Option sicher, dass Sie nur von deutschen Bankverbindungen Lastschriften einziehen und die kontoführende Bank Ihres Vereins dieses Verfahren unterstützt.

Geben Sie abschließend das "Fälligkeitsdatum" (bitte berücksichtigen dabei die Einreichungsfristen bei Ihrer Hausbank) und das "Zahlungsverkehrskonto" an. Das Zahlungsverkehrskonto definieren Sie vorab unter Administration > Stammdaten > Finanzen (Hinweis: Sie können auch mehrere Zahlungsverkehrskonten, bspw. für unterschiedliche Abteilungen, hinterlegen.).

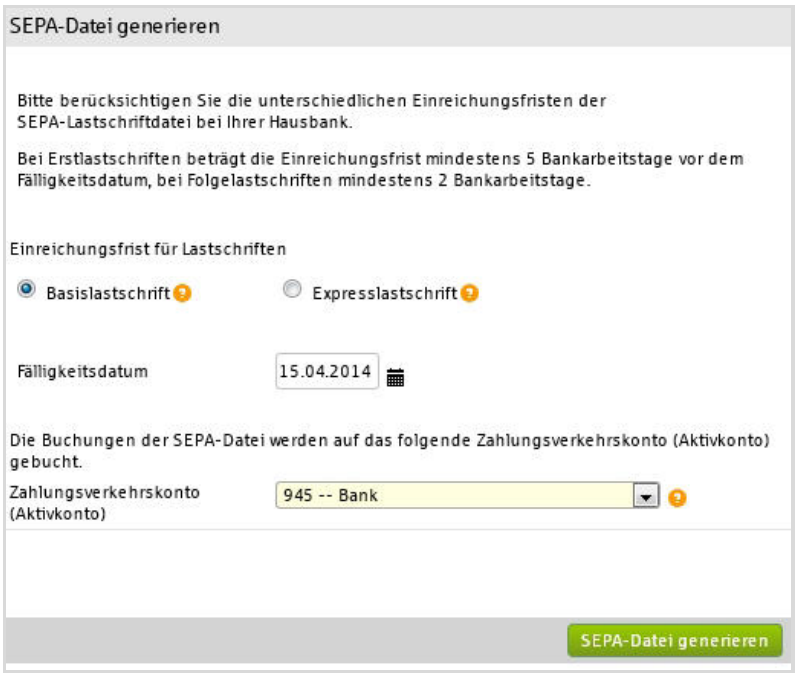

Klicken Sie abschließend auf "SEPA-Datei generieren" und die SEPA-Lastschriftdatei ist erstellt.

Die erstellte SEPA-Lastschriftdatei finden Sie daraufhin in der Übersicht des LS-Assistenten. Die SEPA-Lastschriftdatei können Sie nun über das Symbol auf Ihren PC herunterladen

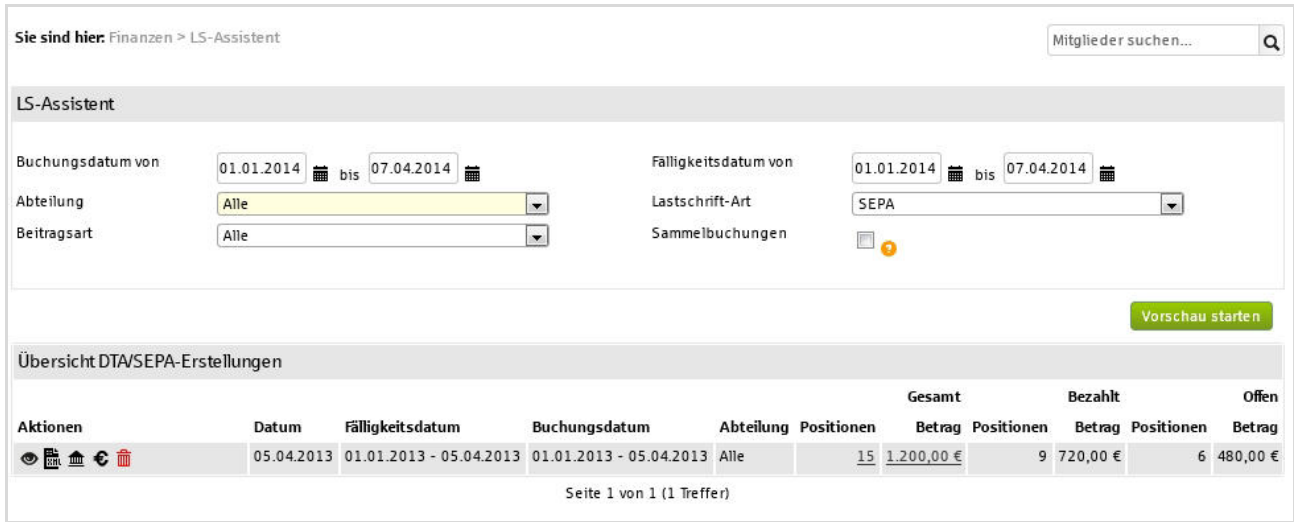

#### WICHTIG:

Sollten Erst- und Folgelastschriften im Beitragseinzug enthalten sein oder die maximale Anzahl der Datensätze pro Lastschriftdatei (i.d.R. 1000 Datensätze pro Datei) überschritten sein, erhalten Sie zwei oder mehrere separate SEPA-Lastschriftdateien (siehe nachfolgendes Screenshot). In diesem Fall sollten Sie entsprechend jede der Dateien herunterladen und an die Hausbank weitergeben.

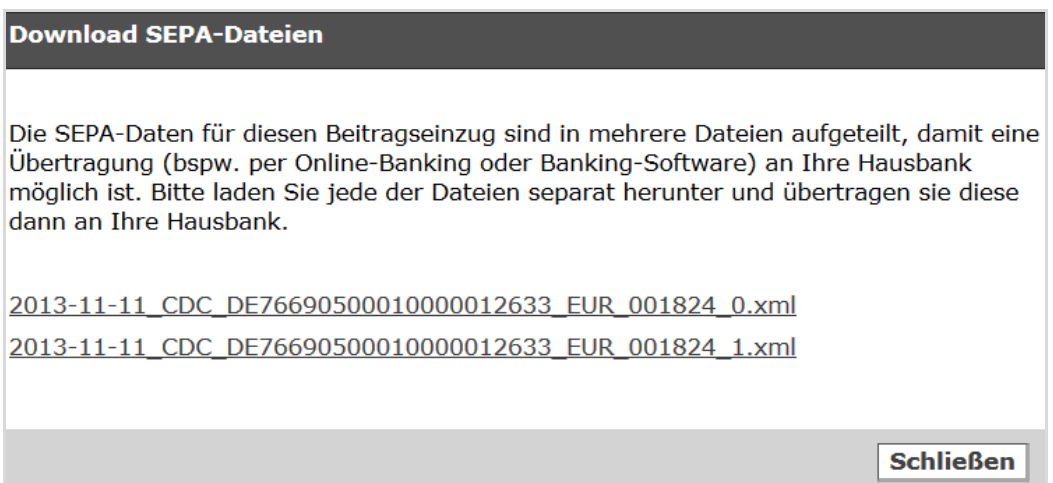

Nachfolgend eine beispielhafte Darstellung aus dem Online-Banking der Sparkassen. Sie können die SEPA-Lastschriftdatei(en) über die Rubrik Banking > SEPA-Lastschrift > SEPA-Sammler hochladen und beauftragen.

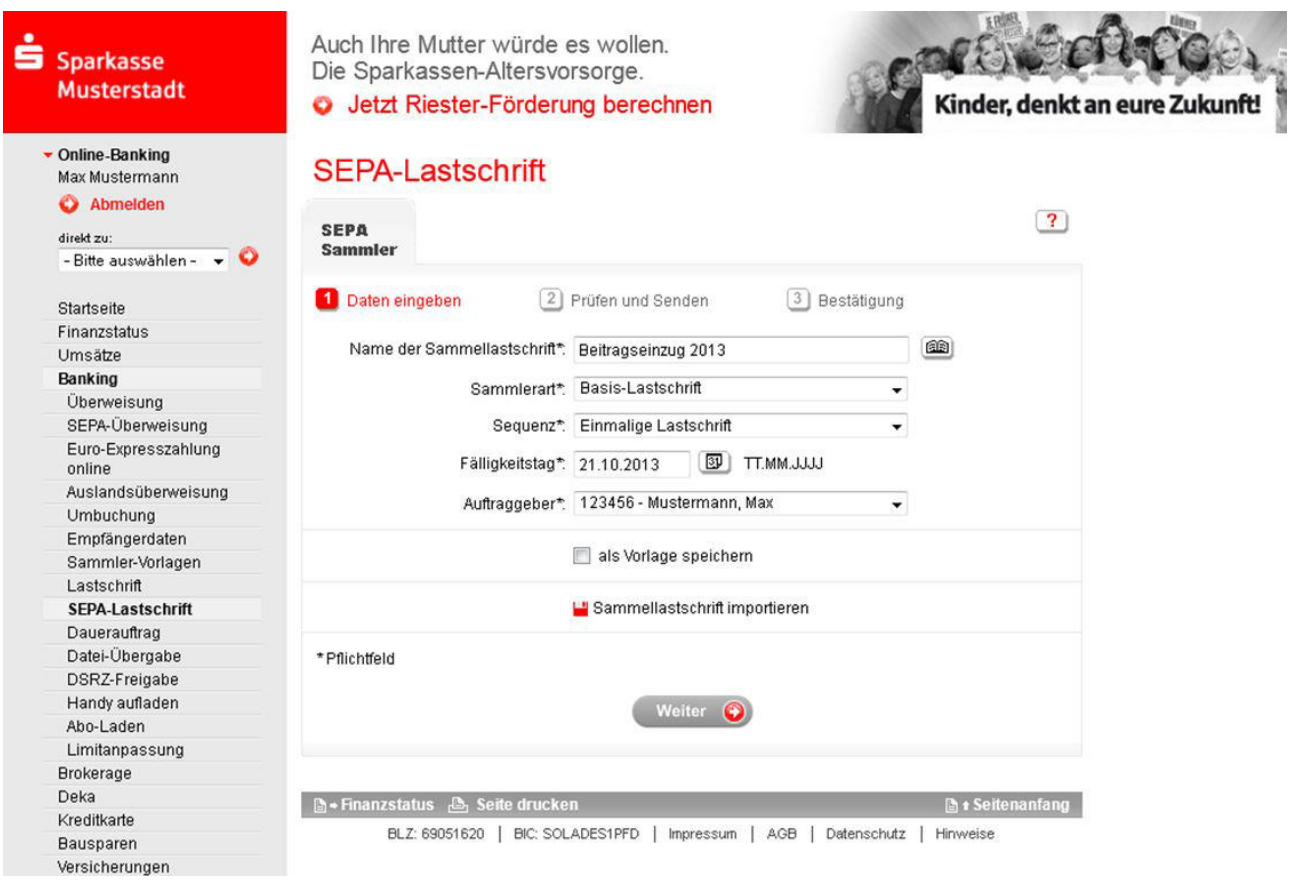

## **5 CHECKLISTE**

#### Diese Checkliste zeigt Ihnen übersichtlich die wichtigsten Schritte zur SEPA-Umstellung mit S-Verein.

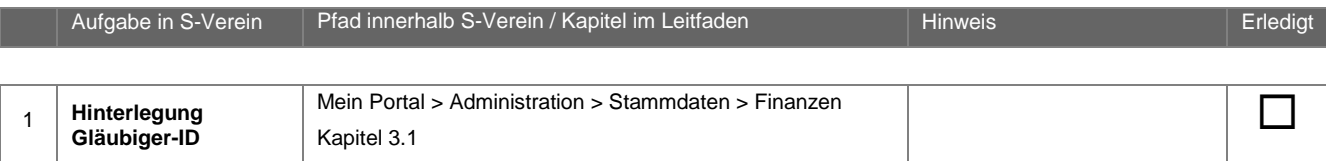

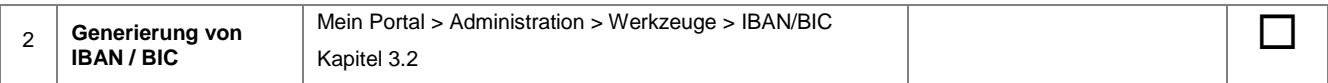

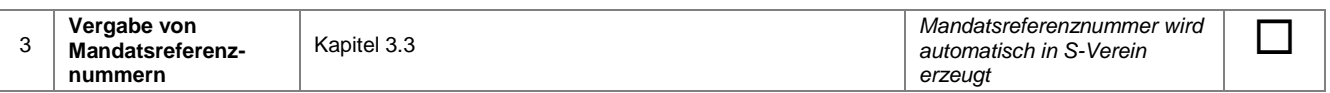

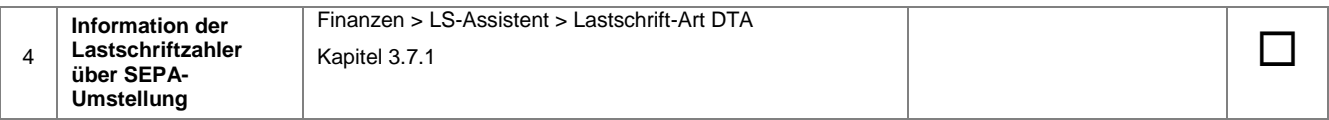

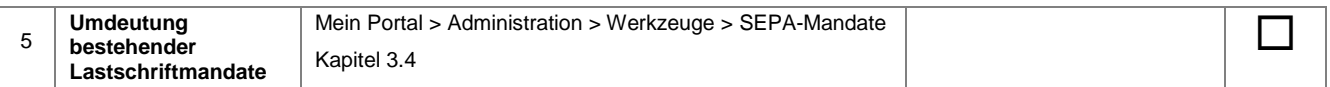

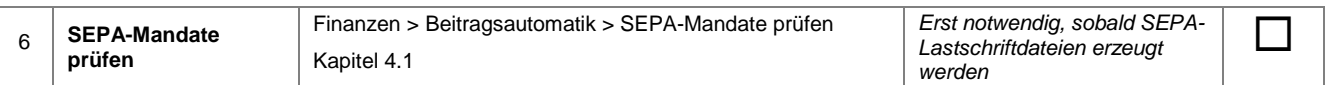

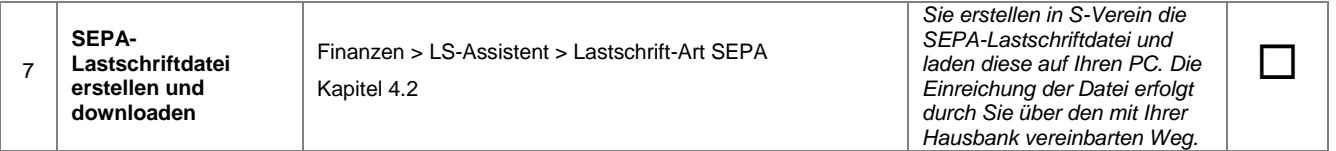

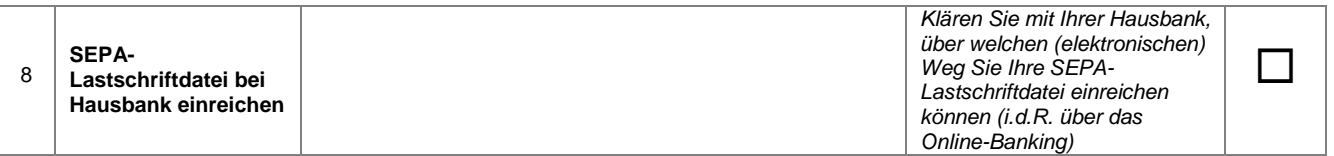